## **Canva**

## [www.canva.com](http://www.canva.com/)

1. Create a design. Click on any design.

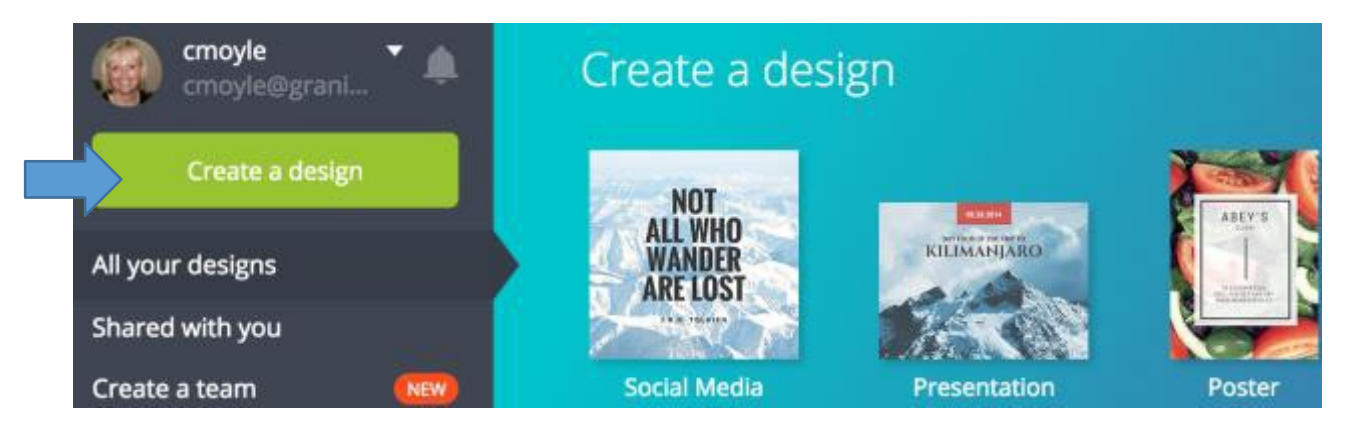

2.Click on Elements and then Grids.

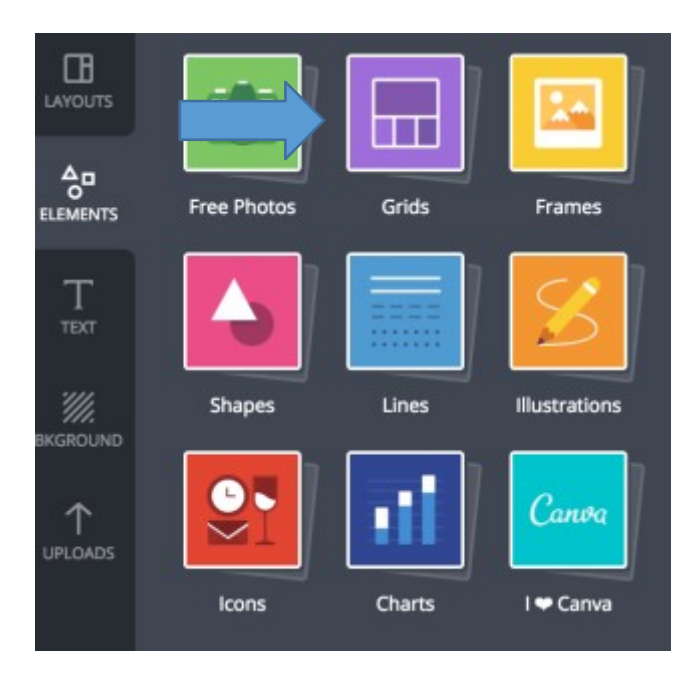

3. These are the 2 **Grids** that I use.

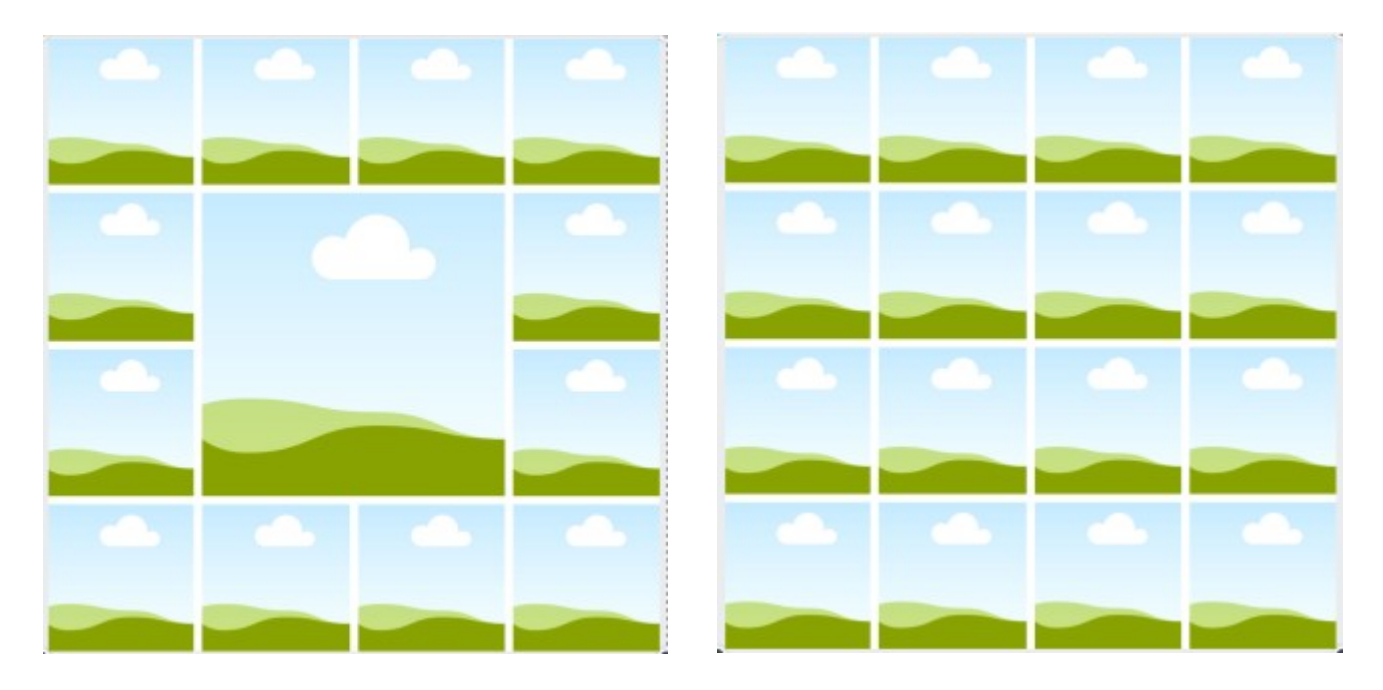

4. You will need to get your pictures. You can get them from Amazon, Barnes and Noble or from Google images. After you find your pictures drag them into the uploads.

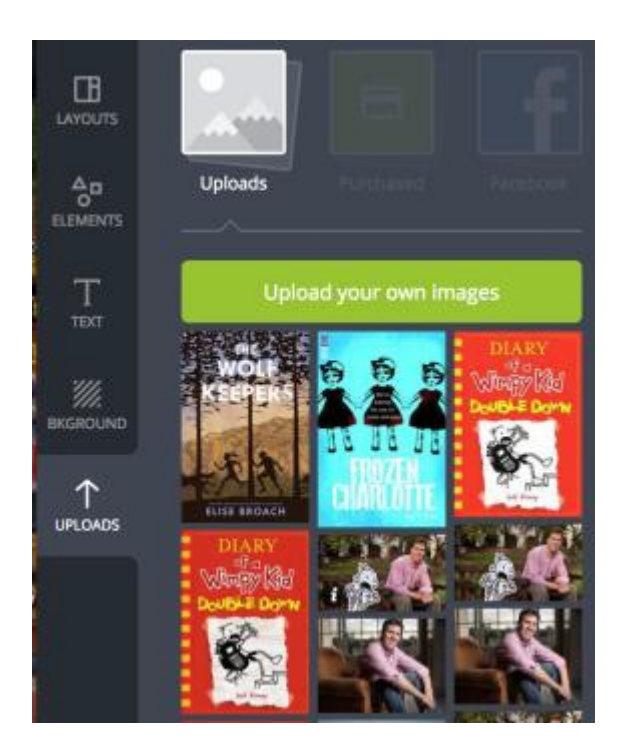

5. Now you can drag your pictures into your grid. If you need to adjust the picture, click on crop and you will be able to move your picture. Then click  $\sqrt{ }$ .

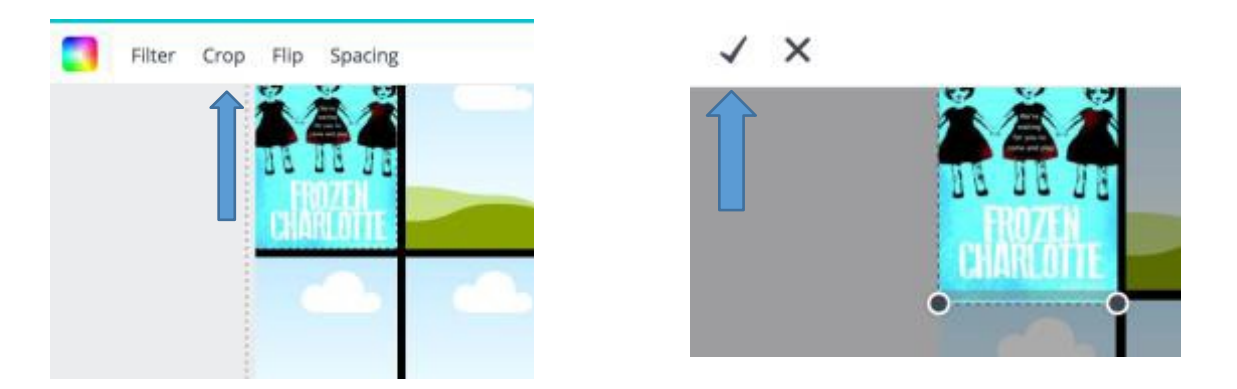

6. You can change the background by clicking on background and clicking on desired color.

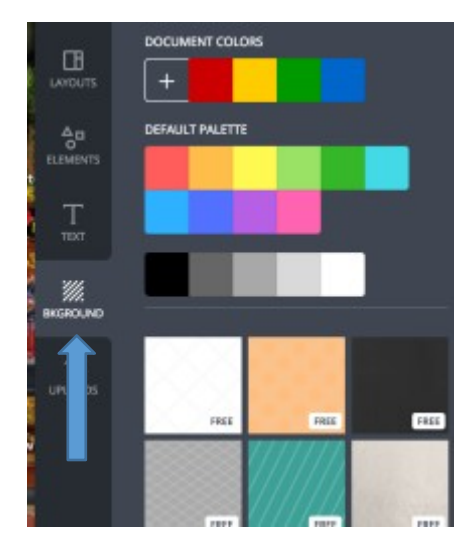

7. You can add **Text.** Once you have added your text you can also change those colors as well. Click on the text and then the color of the text you have now (upper left handcorner).

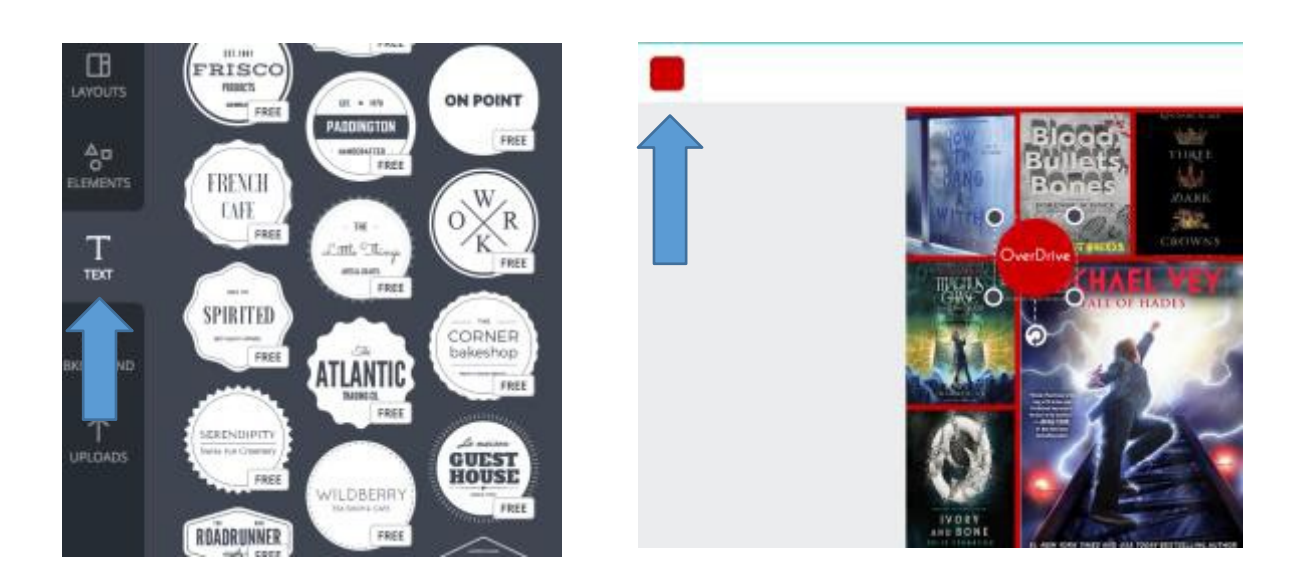

8. You are ready download and print your picture.

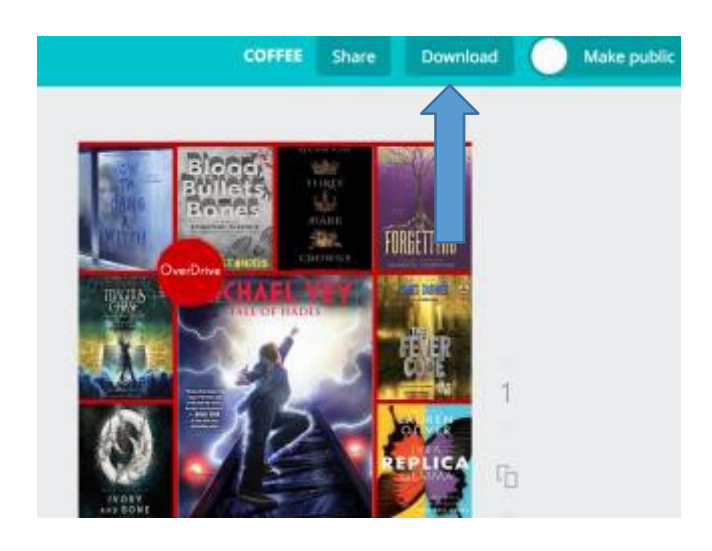

9. Share your designs with me<sup>©</sup>